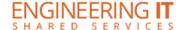

# **ATREL 116**

### **Turning the System On**

- Press the [ON] button once.
- The buttons will flash for approximately 30 seconds as the projector starts up. You may now select a source (The PC is the default source).

Note: The system must be turned on before sources can be selected.

### **Using the Resident PC**

• If the PC is not already selected, press the [PC] button on the control panel.

Note: If the PC is selected but is not displaying, ensure the PC is both on and awake.

#### **Using a Laptop**

- Connect your laptop to one end of the HDMI or VGA cable and ensure that the other end is plugged into the input panel.
- Select the [HDMI] or [VGA] button on the control panel corresponding to the cable used to connect the laptop.

Note: Depending on your laptop model, you may need an adapter. Adapters can be borrowed on short term loan (4hrs.) from an Engineering IT Help Desk.

### **Turning the System Off**

- Press the [Off] button once.
- The buttons will flash for 30-90 seconds as the system shuts down.

#### **Ad Hoc Recording**

- Press the [REC] button once to start an ad hoc recording
- Use [PAUSE] to temporarily stop recording, push it again to resume recording
- Use [MARK] to place a reference in the video file at the current time
- Press the [STOP] button to stop recording and begin processing and uploading (if configured) the video file

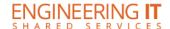

## How to configure streaming events in the ICT classroom:

- 1. Log into YouTube and Navigate to the <u>Live Streaming > Events page</u>
- 2. Find Template Kent Lecture Series and click New live event from these settings
- 3. Update the live event's metadata
  - 1. Under Info and Settings > Basic Info change: event title (recommended title: Kent Lecture Series Month Day, Year), start date & time, end date & time, time zone, and description
  - 2. Change the event privacy from Unlisted to Public.
  - 3. Click Save Changes

## How to start a configured live stream in the ICT classroom:

- 1. Log into YouTube and Navigate to the <u>Live Streaming > Events page</u>
- 2. Find the event which you would like to start and click its "Live Control Room" button
- 3. Click Preview click OK on the notice about starting the preview
- 4. Uncheck **Sync to Preview Player** and click **Start Streaming** to begin the event click **OK** on the notice asking if you are sure.

#### How to stop an active live stream:

- 1. Log into YouTube and Navigate to the <u>Live Streaming > Events page</u>
- 2. Find the active live stream (should have a "Live Now" bug next to the thumbnail) and click its **Live**Control Room button
- 3. Click Stop Streaming click OK on the notice that the stream cannot be restarted